# ドメインメールサービス

Web メール クイックガイド

#### 2022年7月版

#### 楽天コミュニケーションズ株式会社

#### 目次

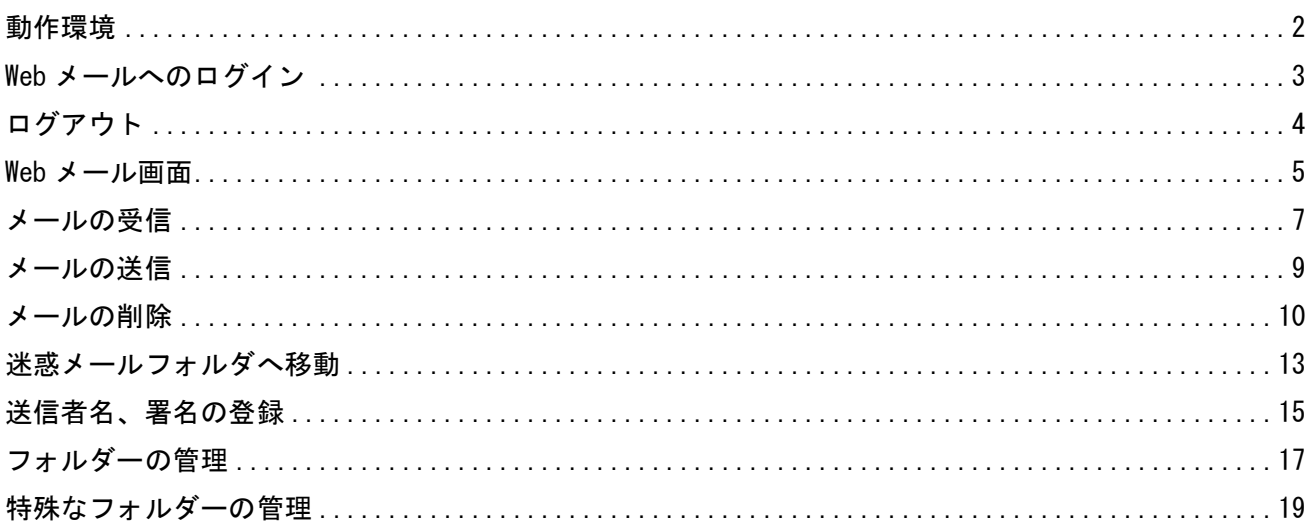

# ■このガイドについて

Web メールクイックガイドは、初めて Web メールを使用される方のために、ログイン、ログアウ ト、メール送受信の方法をご紹介したものです。

#### 改版履歴

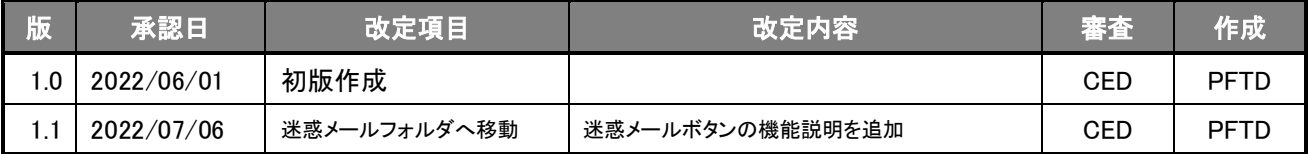

# <span id="page-1-0"></span>動作環境

ウェブメールは次のブラウザ環境をサポートします。

- Chrome: 最新版及び、最新版より一つ前のバージョン
- Edge: 最新版及び、最新版より一つ前のバージョン
- Firefox: 最新版及び、最新版より一つ前のバージョン
- Safari: 最新版及び、最新版より一つ前のバージョン
- ⚫ Opera: 最新版

<span id="page-2-0"></span>Web メールへのログイン

ブラウザでログイン URL (https://mail.domain-mail.jp/webmail/) にアクセスし、メールアドレスとパ スワードを入力し、[ログイン]をクリックします。

ユーザー名: メールアドレス (ドメインまで必要)

パスワード: メールアドレスのパスワード

※ [Language]は通常、Default のままで問題ありません。 日本語以外の言語での利用する場合、画面が正しく表示されない場合は、プルダウンリストより Web メールで使用する言語を選択してください。

# Web メールログイン用 URL:https://mail.domain-mail.jp/webmail/

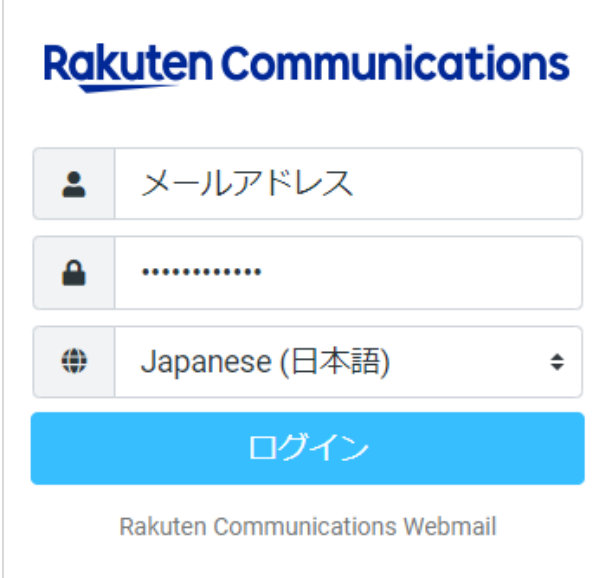

## <span id="page-3-0"></span>ログアウト

Web メールの画面左上の[ログアウト]をクリックしたあと、ブラウザを終了します。

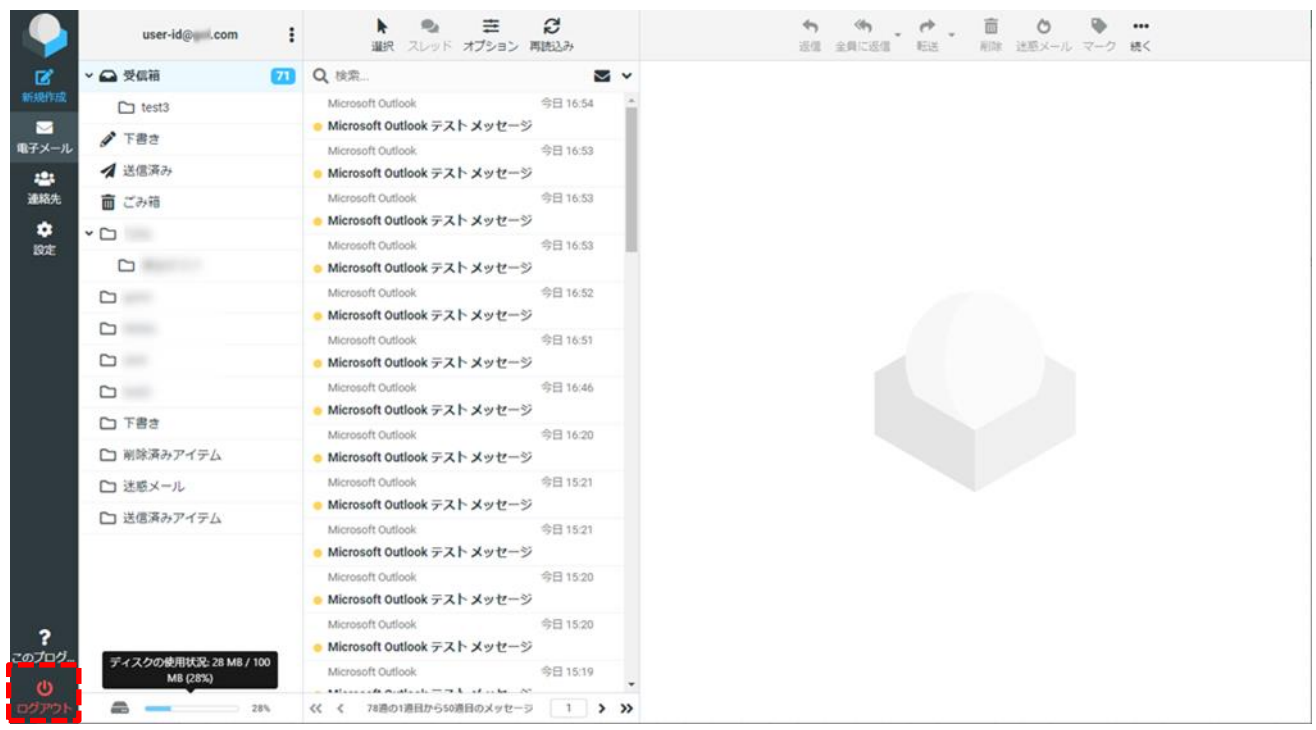

<span id="page-4-0"></span>Web メール画面

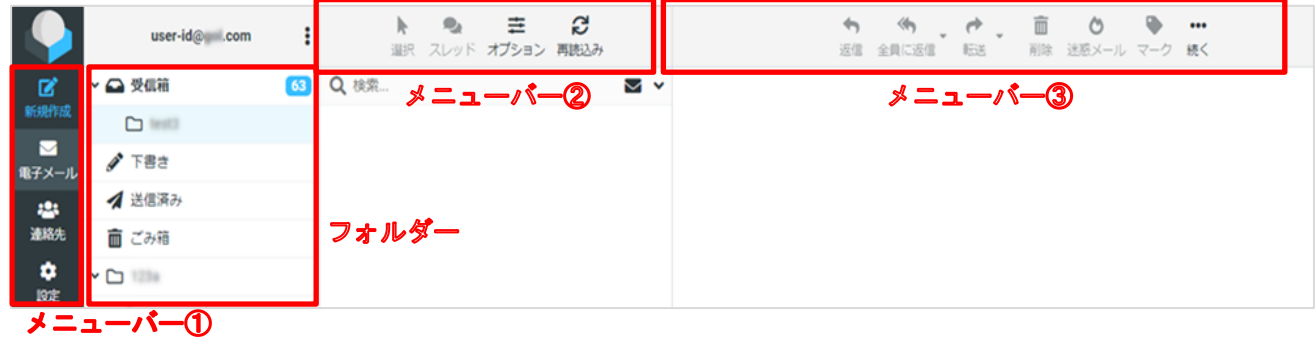

⚫ メニューバー① 新規作成 メール作成画面が表示されます。

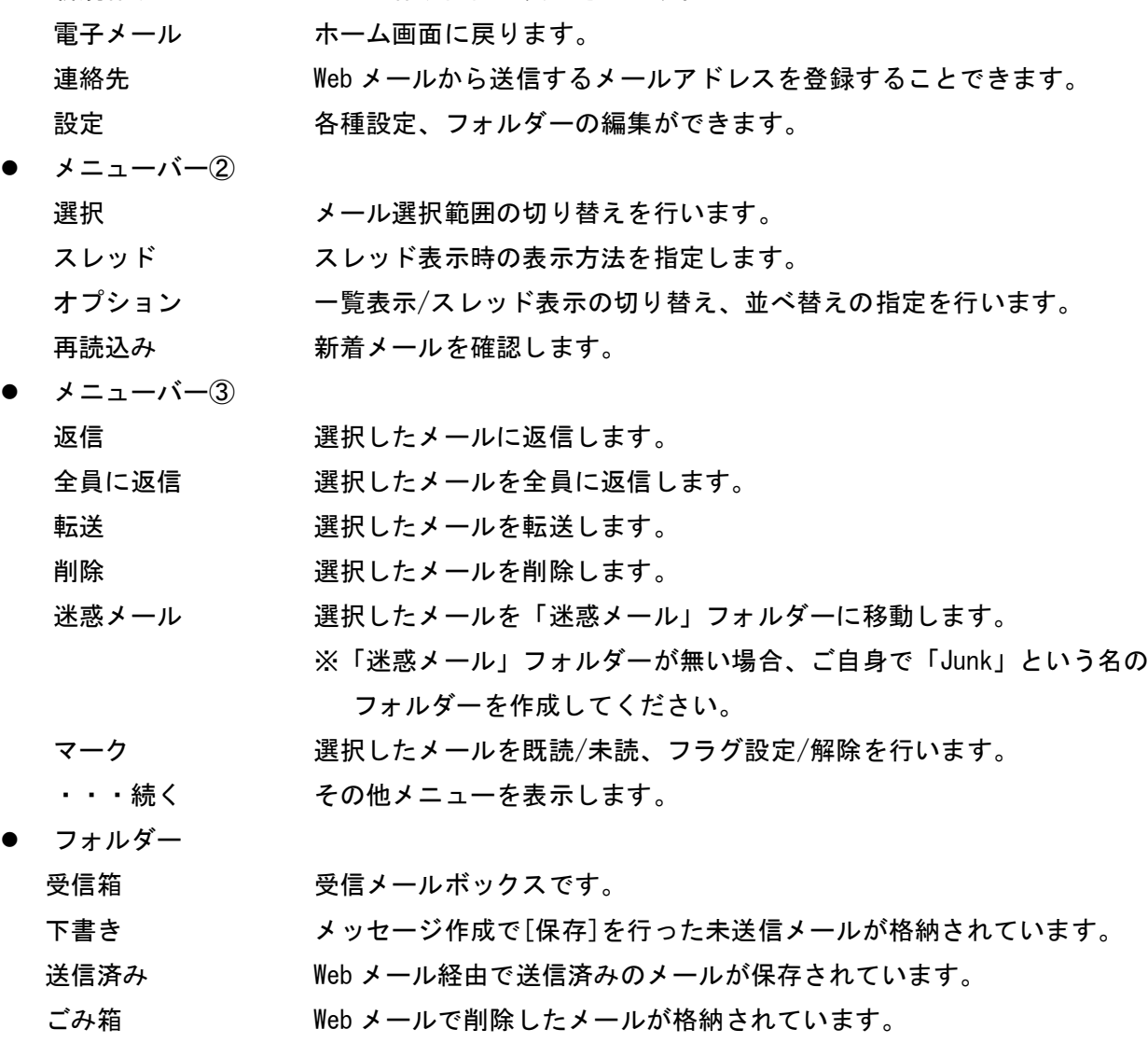

※上記以外にご自身で作成したフォルダーを表示することができます。

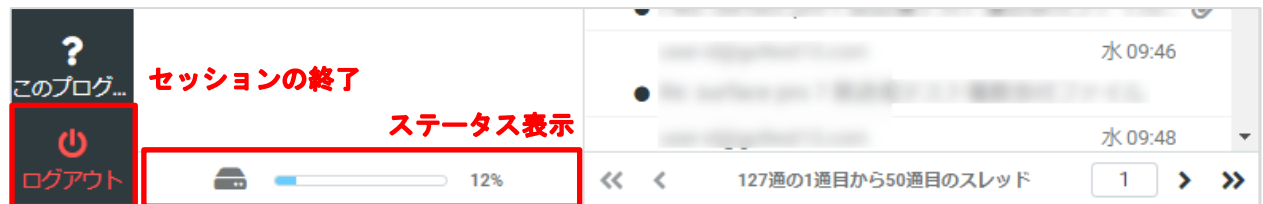

● ステータス表示

メールボックス使用容量 受信メールボックスの使用容量を表示します。 ※上限に達すると新着メールを受信することが出来なくなります。 ごみ箱から不要なメールを完全に削除してください。

● セッションの終了

ログアウト Web メールからログアウトします。

<span id="page-6-0"></span>メールの受信

Web メールで受信メールを確認する基本的な手順は、以下のとおりです。 【手順】

- 1. フォルダーより[受信箱]をクリックします。 Web メールログイン直後は、通常[受信箱]が表示します。
- 2. 画面中央に受信メール一覧が表示されます。
- 3. 内容を確認するメールをクリックすると、内容が右側に表示されます。 メールをダブルクリックすると画面全体で内容が表示されます。

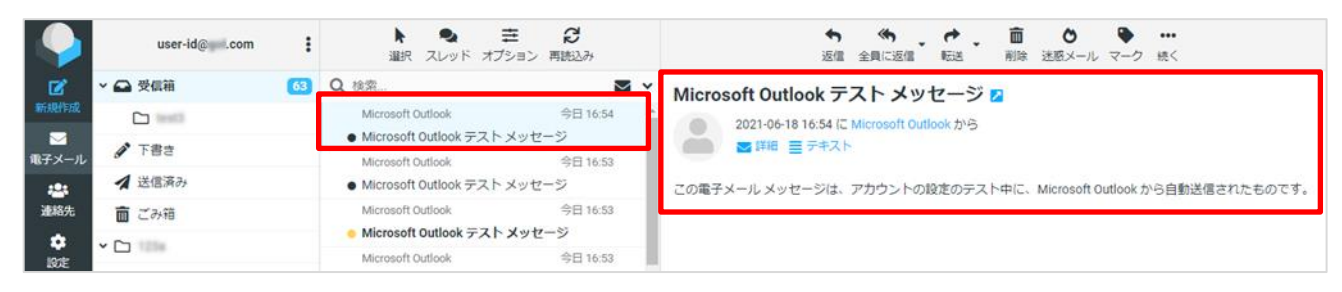

4. ダブルクリックすると全画面で表示されます。

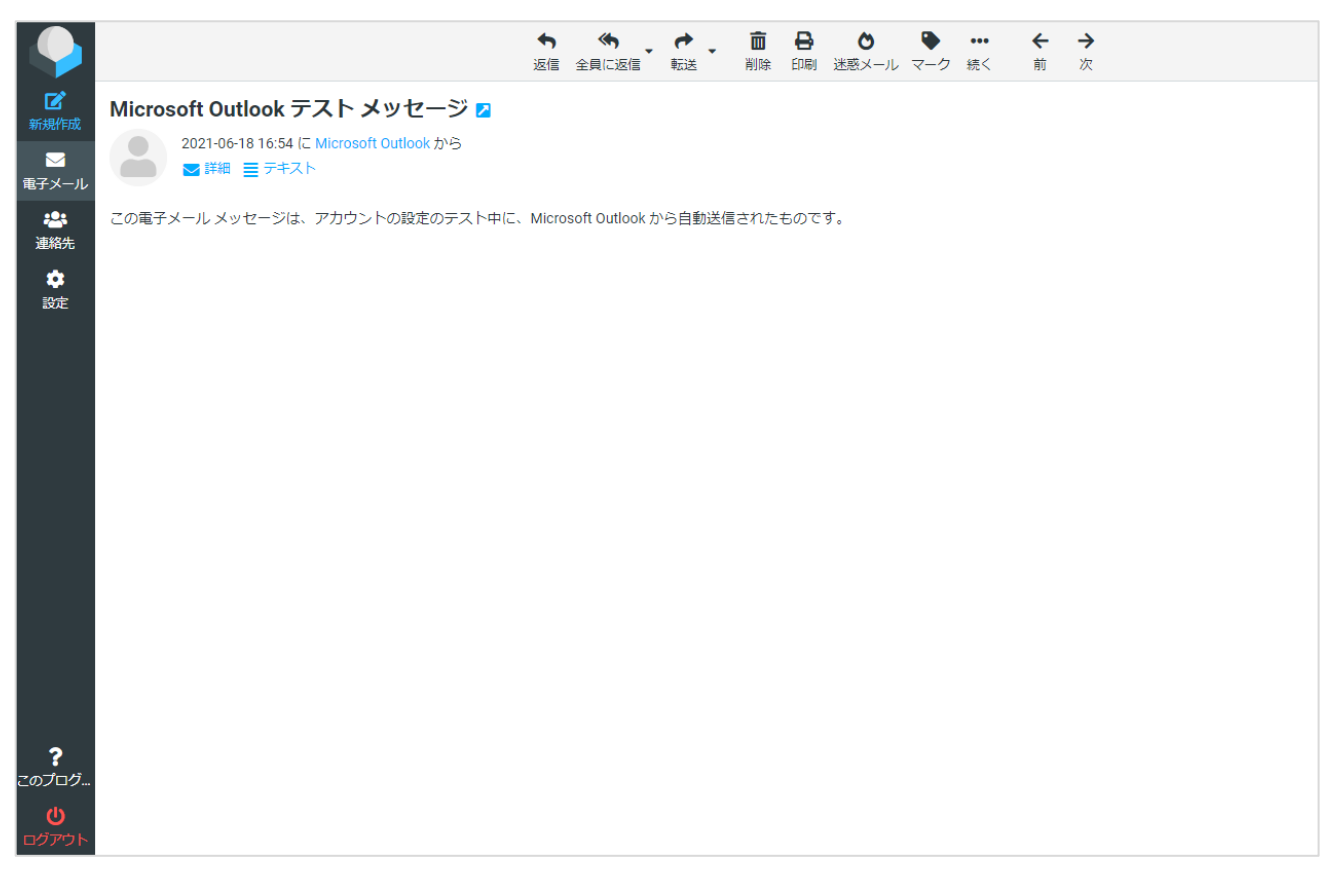

#### 添付ファイル付のメールについて

添付ファイルがあるメールは、メール一覧に「クリップ」のアイコンが表示されます。

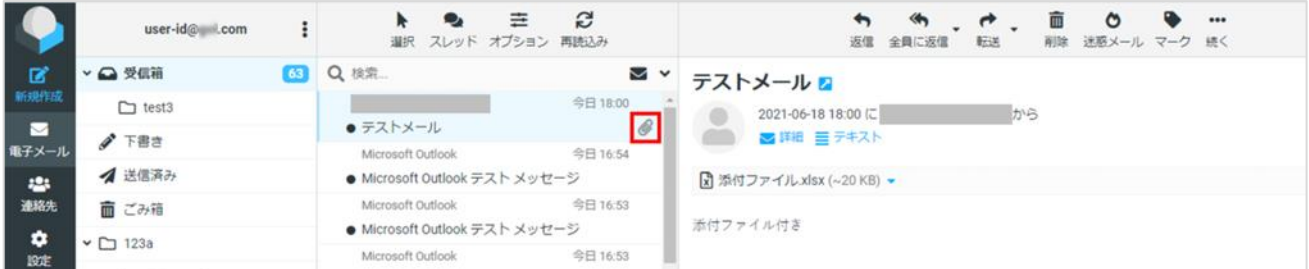

添付ファイルのダウンロードは、受信メール表示画面で「▼」アイコンクリック後、 [ダウンロード]を クリックします。

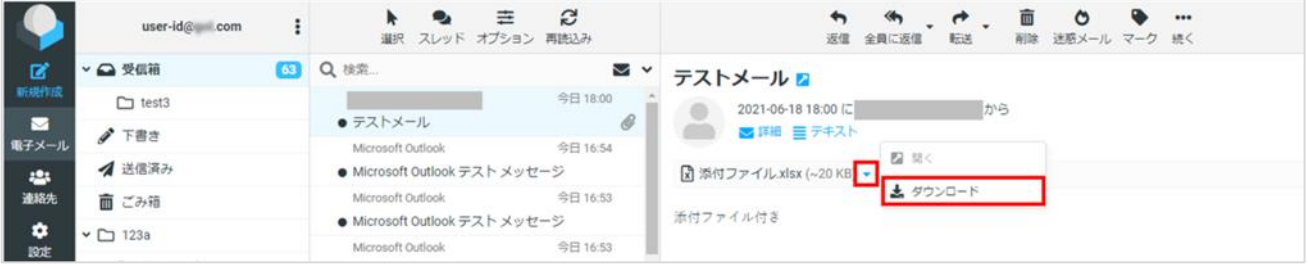

### <span id="page-8-0"></span>メールの送信

Web メールでメールを送信する基本的な手順は、以下のとおりです。

## 【手順】

- 1. メニューより[新規作成]をクリックします。
- 2. 新規メッセージ作成画面が表示されます。

[宛先]に送信先メールアドレス、[件名]に件名、「本文テキストボックス」に本文と、その他項目を 必要に応じて入力し、[送信]ボタンをクリックすると、メールが送信されます。

送信メールは、[送信済み]フォルダーで確認することができます。

※ メールにファイルを添付する場合は、画面右の[ファイルを添付]をクリックし、ファイルを選択 後アップロードするか、画面右下の[↓]の箇所に添付したいファイルをドラッグ&ドロップします。

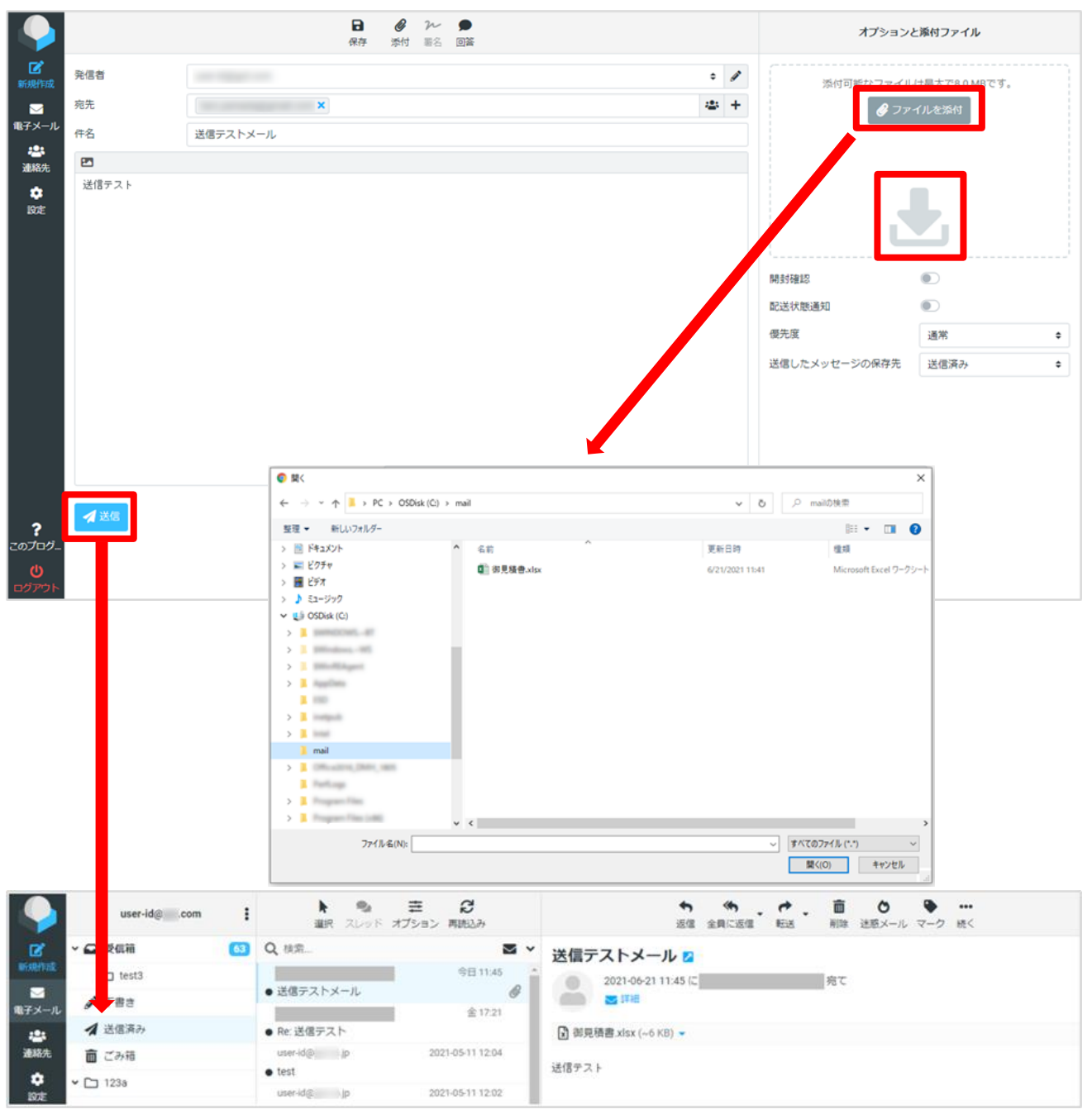

<span id="page-9-0"></span>メールの削除

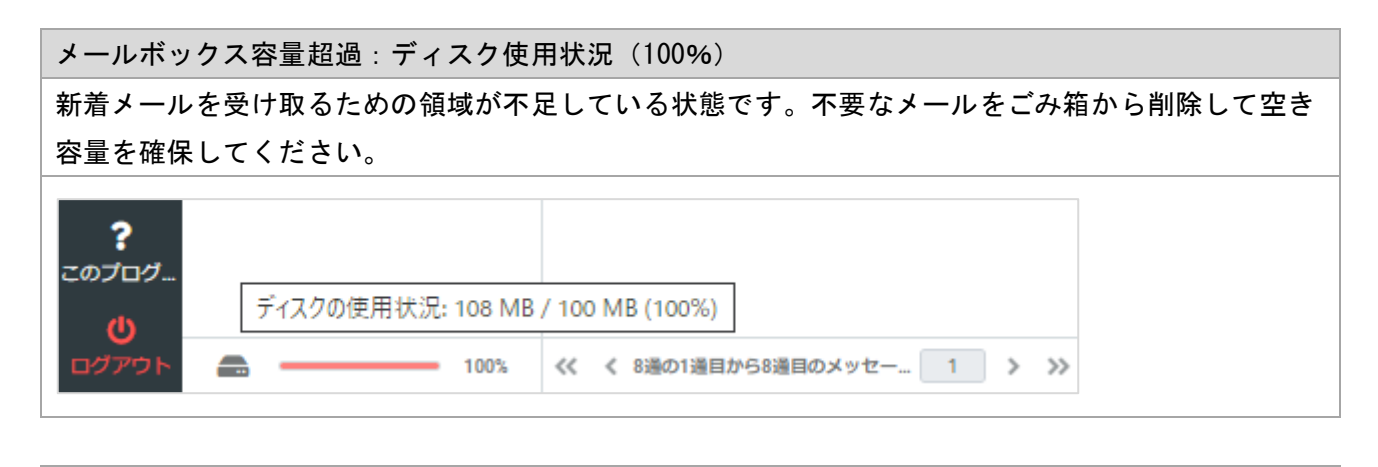

メールボックス容量の上限を超過した状態では新着メールの受信、 メール送信後に送信済みへメールのコピーを保存することができな くなります。不要なメールをごみ箱から削除して空き容量をつくる か「メールプラス」オプションサービスをご利用ください。

送信したメッセージの保存中にエラーが と思ったパッと、タッスル・トレーン、ク<br>発生しました。操作を実行できませんで<br>した。空きディスク容量がありません。 A ● メッセージを送信しました。

単一のメール削除

削除対象のメールをクリックし、上部の「削除」ボタンを選択します。

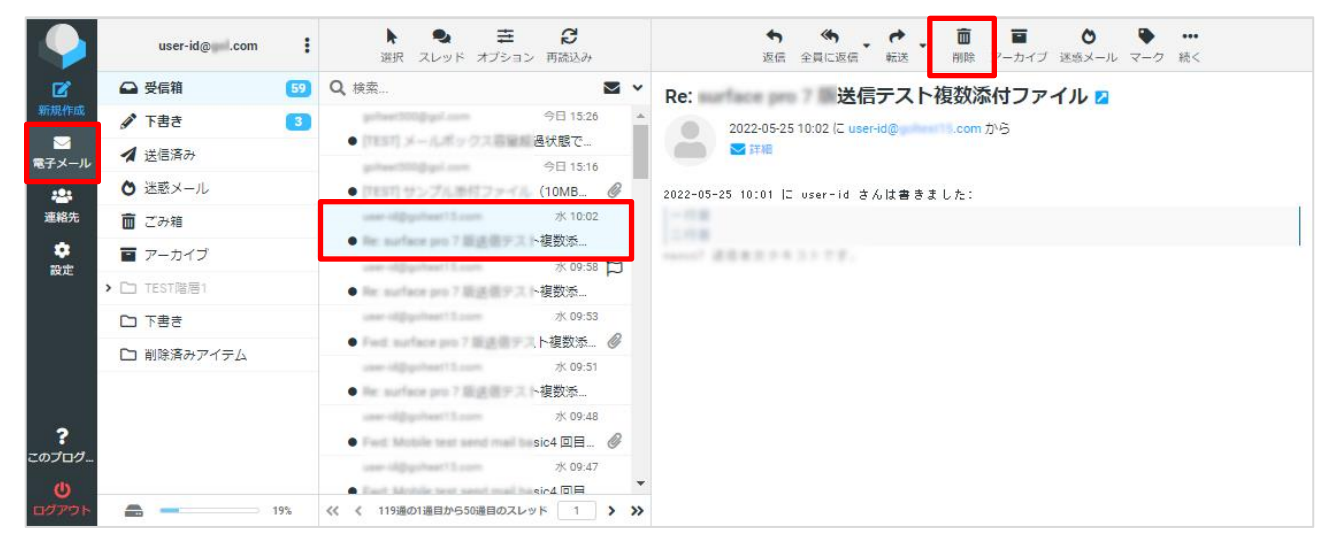

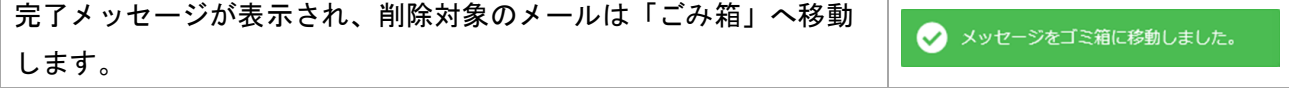

複数のメール削除

「選択」→「選択範囲」から、削除対象メールを選択して「削除」のボタンを選択します。

「選択」ボタンを押下します。

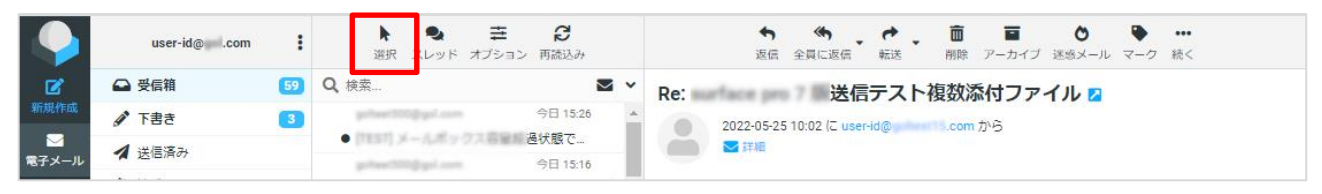

「選択範囲」ボタンを押下します。

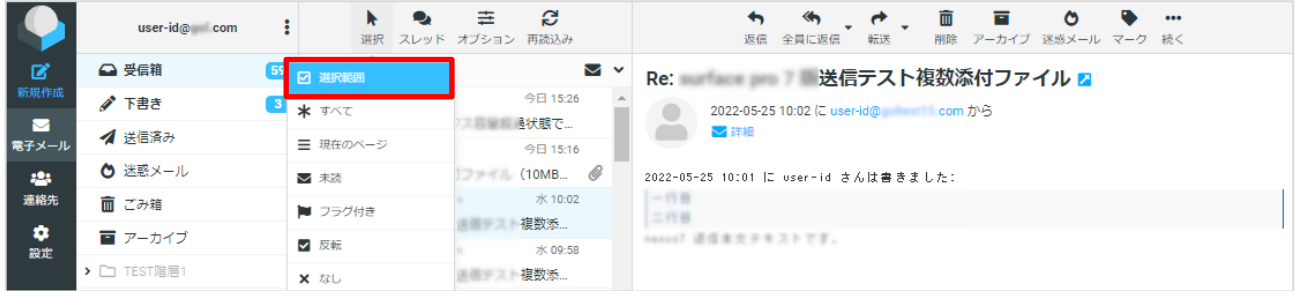

#### 削除対象メールを選択し、「削除」のボタンを選択します。

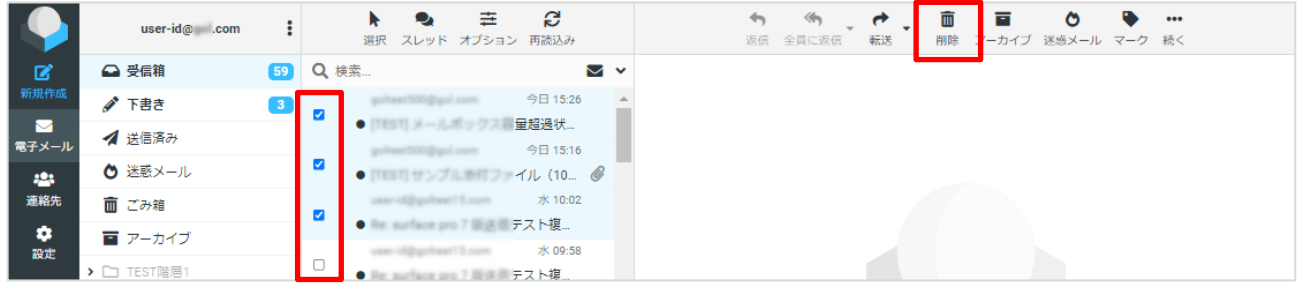

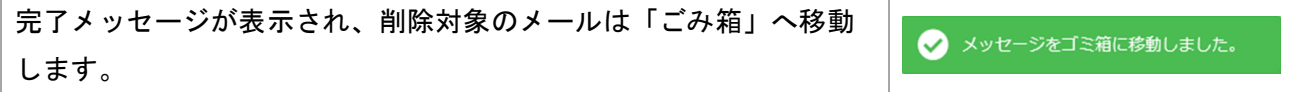

ごみ箱からメール削除

不要なメールを完全に削除するには、ごみ箱へ移動したメールを削除する操作を行ってください。 ごみ箱内のファイルを一括して完全削除する場合には、「選択」ボタンから「すべて」を選びます。

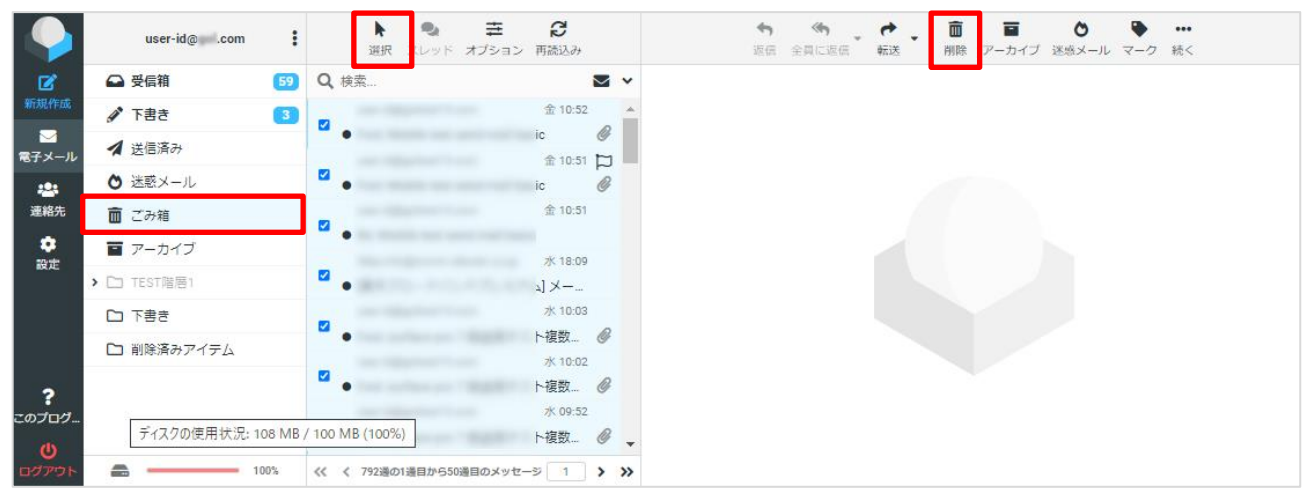

## ごみ箱内のメール削除が完了したメッセージが表示されます。

#### ディスク使用容量に空きができたことを確認してください。

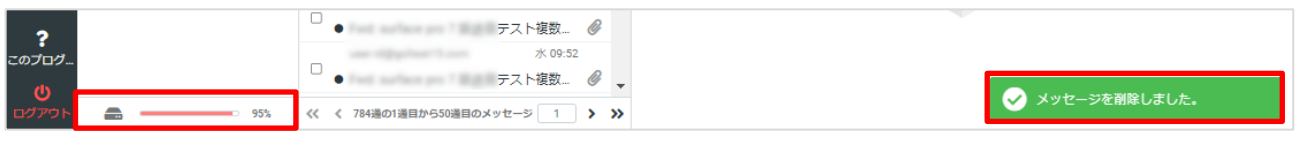

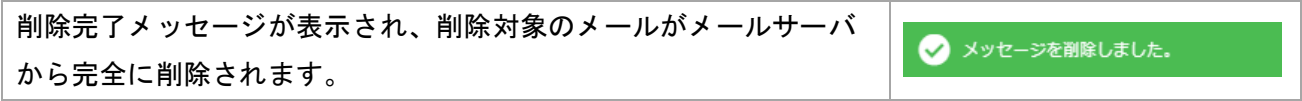

<span id="page-12-0"></span>迷惑メールフォルダへ移動

「迷惑メール」ボタンから、迷惑メールフォルダへのメール移動と、迷惑メールレポートの送信を行うこ とが出来ます。

迷惑メールをブロックと迷惑メールの通報について

スパムフィルタをご利用いただくことで迷惑メールをブロックできる可能性がございます。 メール設定パネル 画面よりスパムフィルタを "有効" にしてご利用ください。 スパムフィルタが無効になっている場合、迷惑メールレポートは無視されます。

ドメインメールサービス メール設定パネル ログインページ URL

https://mcp.fcd-mail.jp/fdm/

単一のメールを迷惑メールフォルダへ移動する

迷惑メールフォルダへ移動したいメールをクリックし、上部の「迷惑メール」ボタンを選択します。

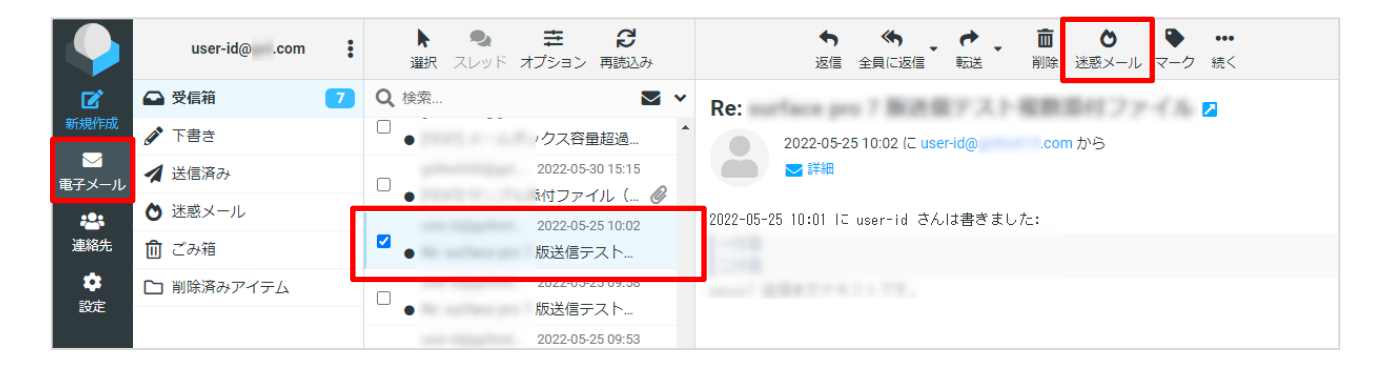

迷惑メールフォルダへ移動したこと知らせるメッセージが表示され ● 迷惑メールとして報告 ます。スパムフィルタが有効になっていない場合は、迷惑メールレ ● メッセージを移動しました。 ポートが無視されることに注意してください。

複数のメールを迷惑メールフォルダへ移動する

「選択」→「選択範囲」から、迷惑メールフォルダへ移動する複数のメールを選択して「迷惑メール」 ボタンを選択します。

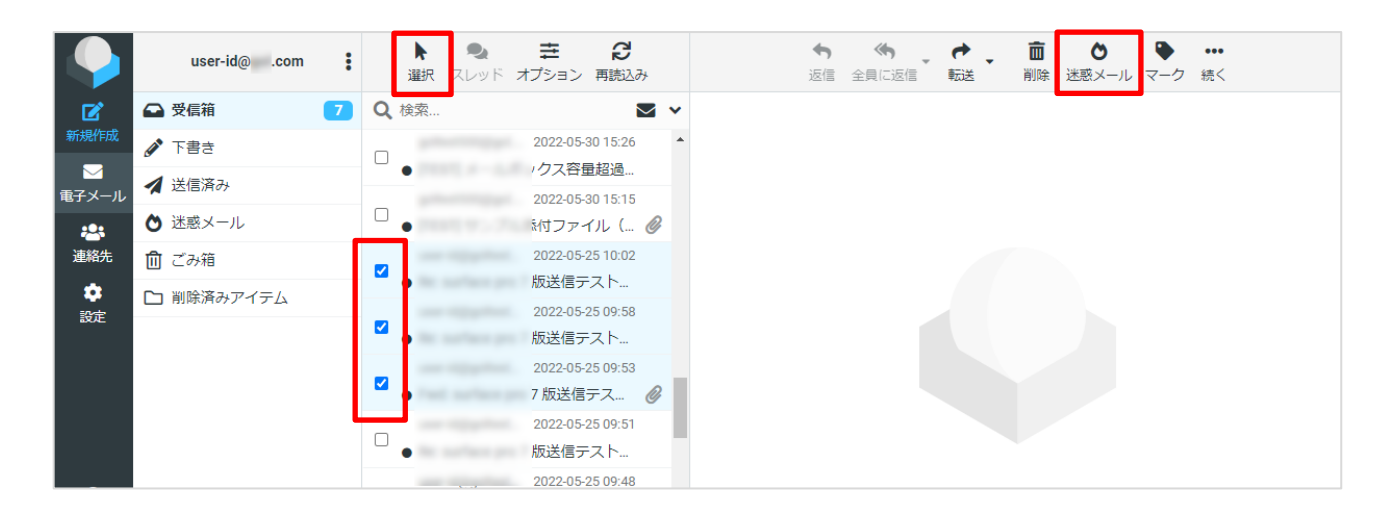

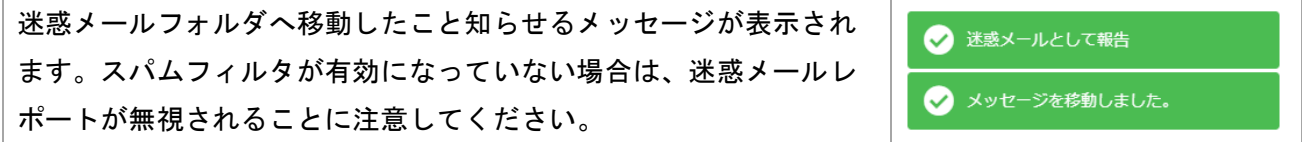

迷惑メールレポート送信後は、メールボックス利用容量が上限になるのを防ぐために迷惑メールフォル ダからメールを削除することを強くお勧めします。

## <span id="page-14-0"></span>送信者名、署名の登録

Web メールでは、送信者名として表示する名前、メールに追記する署名を設定することができます。 メニューの[設定]-[識別情報]で設定します。

【手順】

1. メニューより[設定]をクリックします。

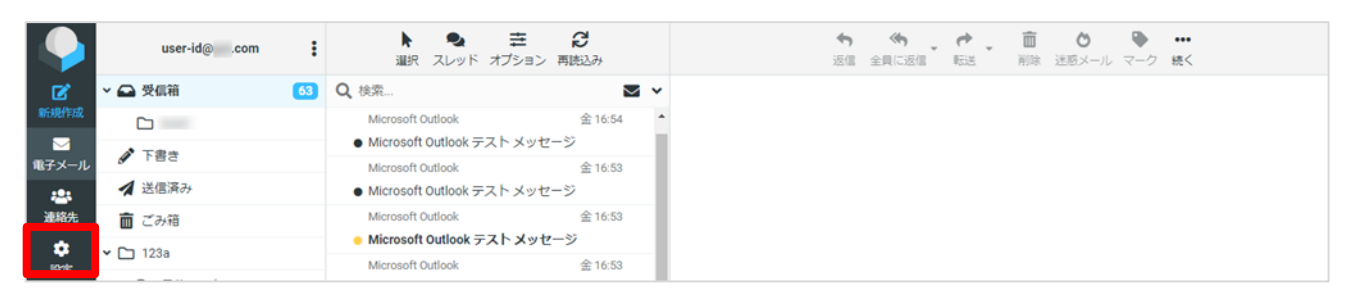

2. [識別情報]をクリックし、デフォルトの識別情報をクリックするか、新たに識別情報を[+作成]ボタ ンから追加します。

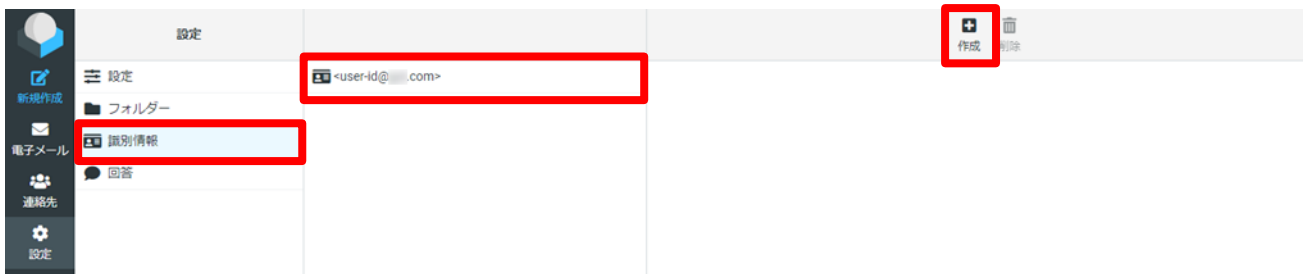

## 3. 表示名、署名などを変更/追記し、「保存」ボタンをクリックします。

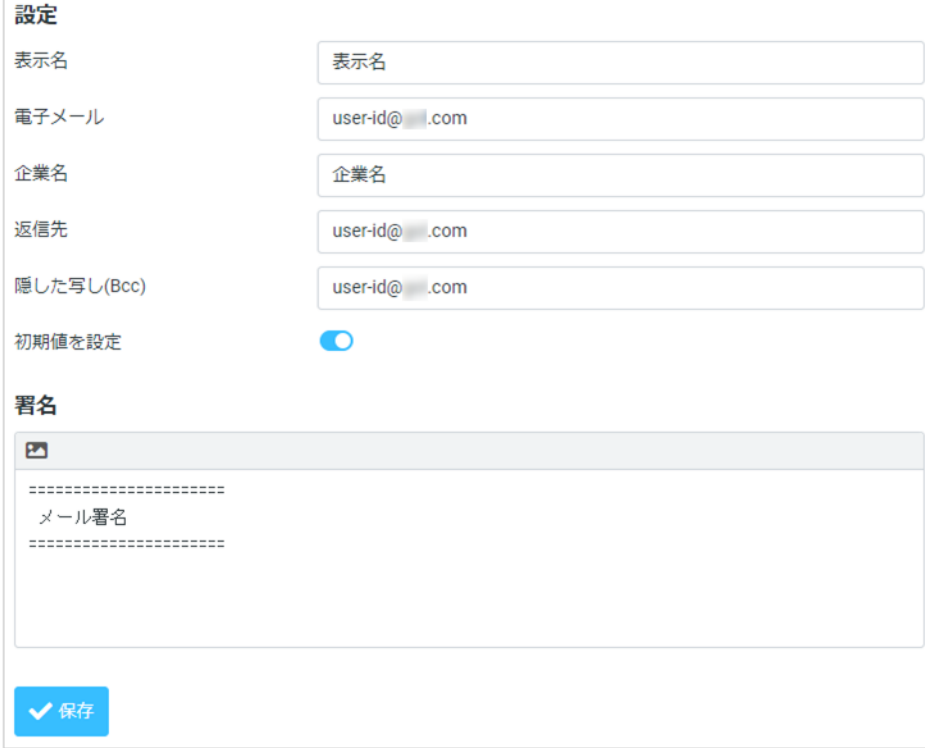

① 表示名

メール受信者がメール受信の際、送信者名として表示される名前を入力します。 空欄の場合、メールアドレスが表示されます。

- ② 電子メール 送信元として表示されるメールアドレスを入力します。 入力必須項目です。
- ③ 企業名

一部メールソフトでこの情報が表示される場合があります。

- ④ 返信先 送信メールの返信先となるメールアドレスを入力します。 空欄の場合、Web メールにログイン中のメールアドレスが返信先メールアドレスとして設定されます。
- ⑤ 隠した写し(Bcc) Bcc として送信するメールアドレスを設定することができます。
- ⑥ 初期値を設定 識別情報が複数ある場合、メールを新規作成する際のデフォルトとして適用されます。
- ⑦ 署名

送信メールに記載する署名を設定することができます。メッセージを新規作成する際に署名が挿入さ れます。

⑧ HTML の署名

左上のアイコンをクリックすると、HTML 形式のメールで署名欄を装飾することができます。

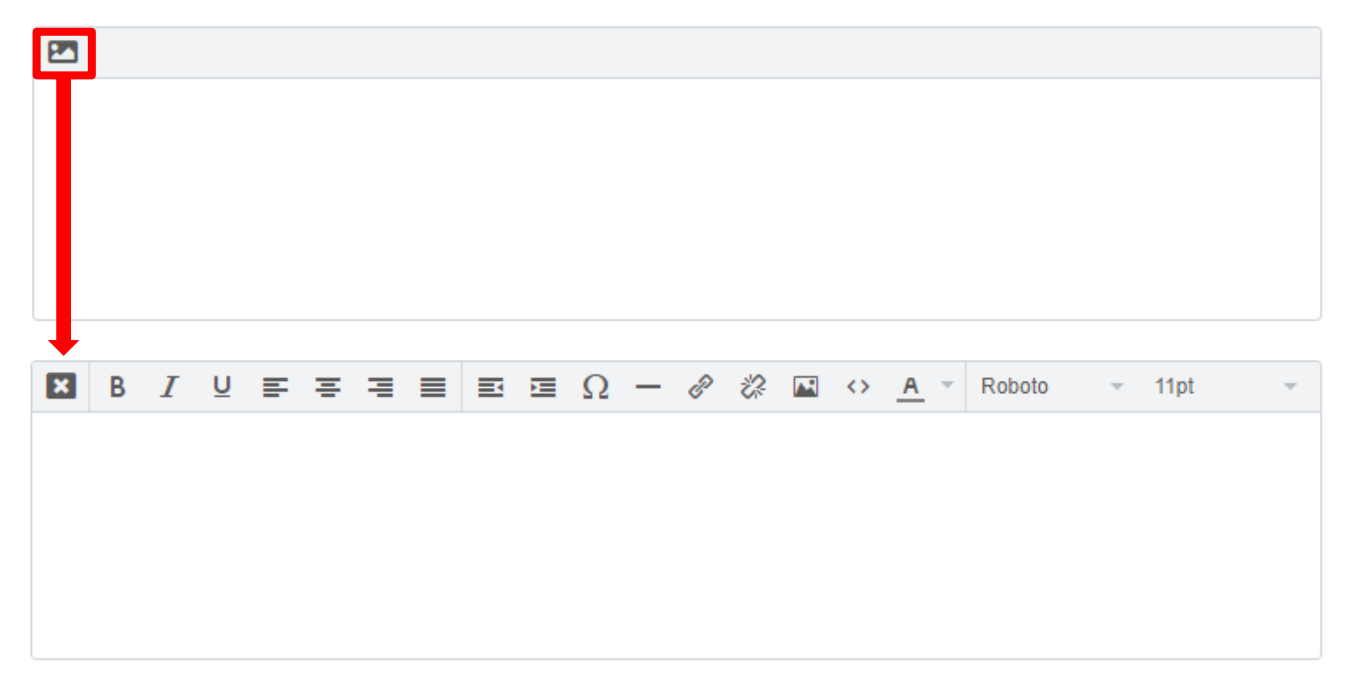

# <span id="page-16-0"></span>フォルダーの管理

画面左側のメニューから、「フォルダー」メニューを選択します。

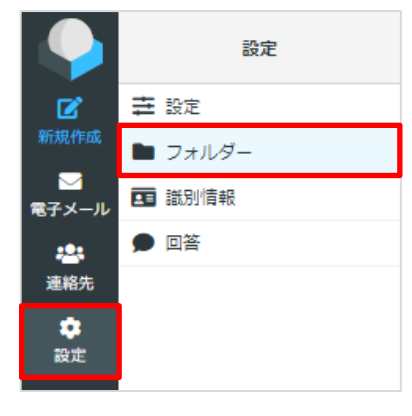

## フォルダーを新規作成する

画面上部の「作成」ボタンを選択します。

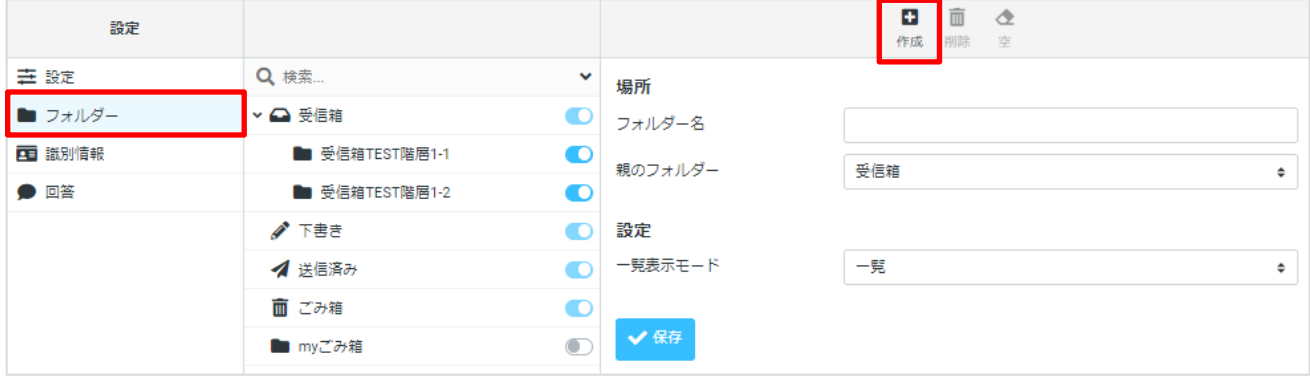

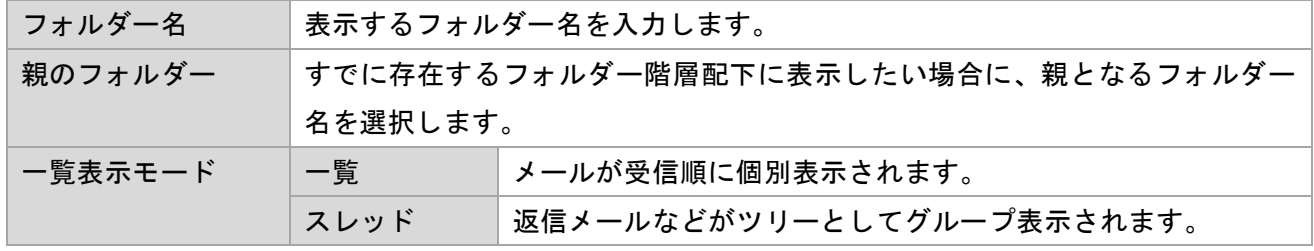

フォルダーを削除する

削除対象のフォルダーを選択し画面上部部の「削除」ボタンを選択します。

確認メッセージが表示されますので、不要なフォルダーであることを確認後に削除してください。

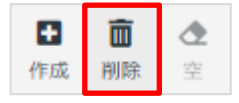

#### フォルダーを表示する

#### 購読設定のチェックを有効/無効にすることでフォルダーの表示/非表示を設定できます。

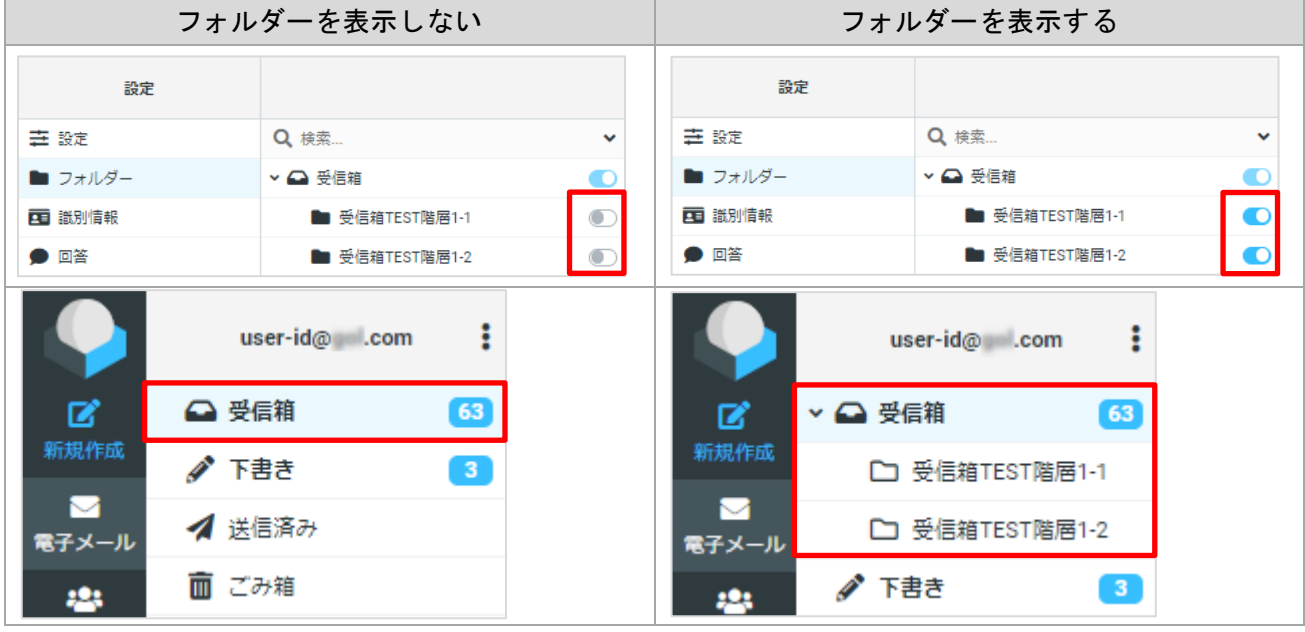

## 作成済みのフォルダーの設定を編集する

対象のフォルダーを選択することでフォルダー名を変更したり、配置先階層を変更することができます。

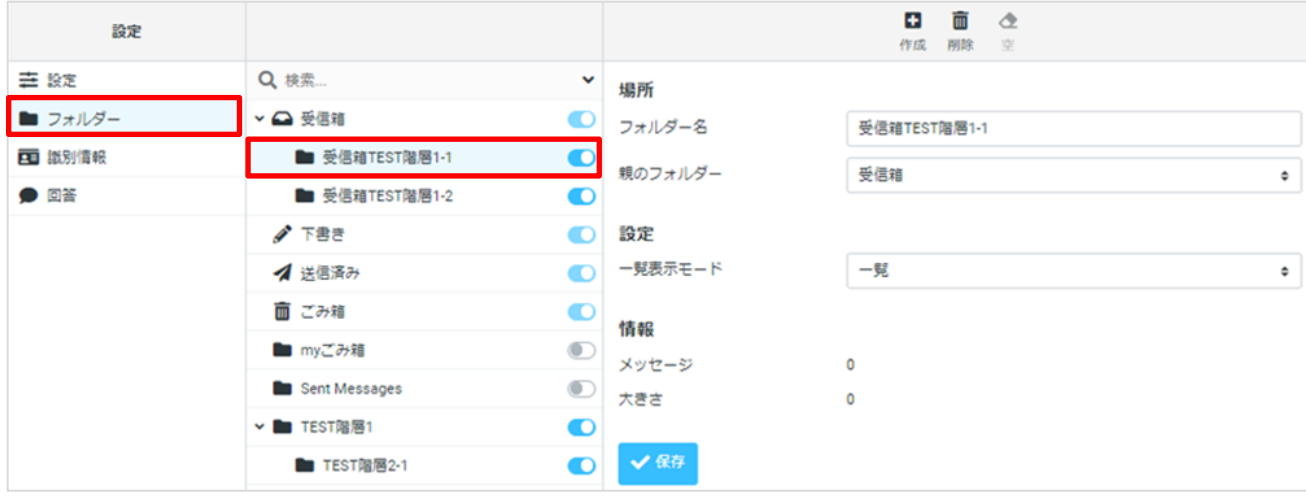

各項目を選択/設定し、「保存」ボタンをクリックします。

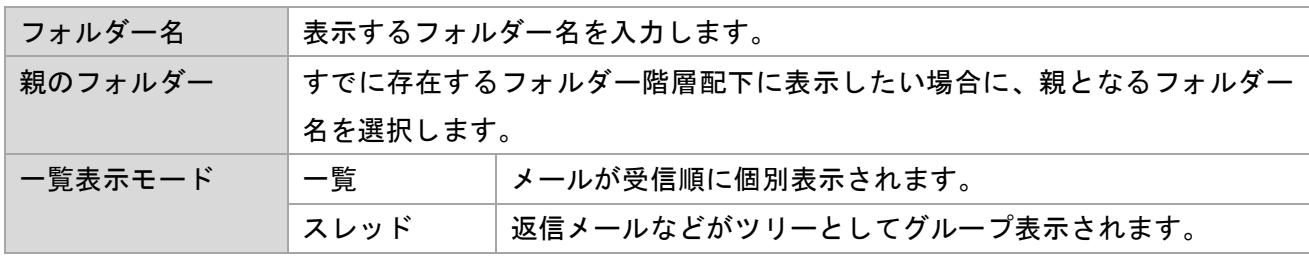

<span id="page-18-0"></span>特殊なフォルダーの管理

下書き、送信済み、ゴミ箱のなど特別システムフォルダーを設定することが出来ます。 これらの特別なフォルダーは、個別のアイコンで示され、通常、削除したり名前を変更したりすることは できません。

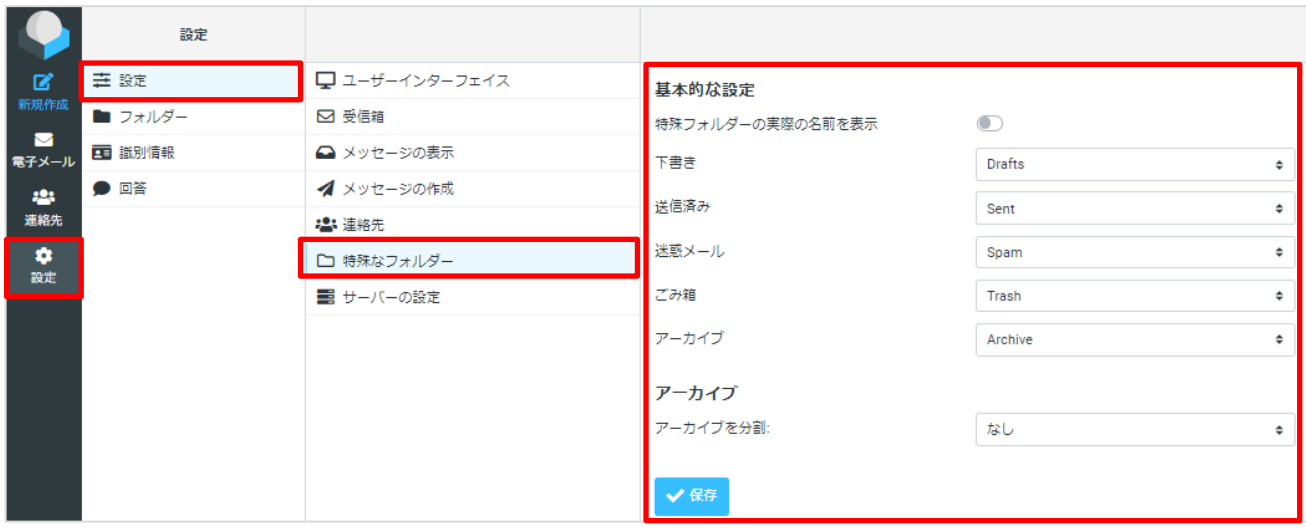

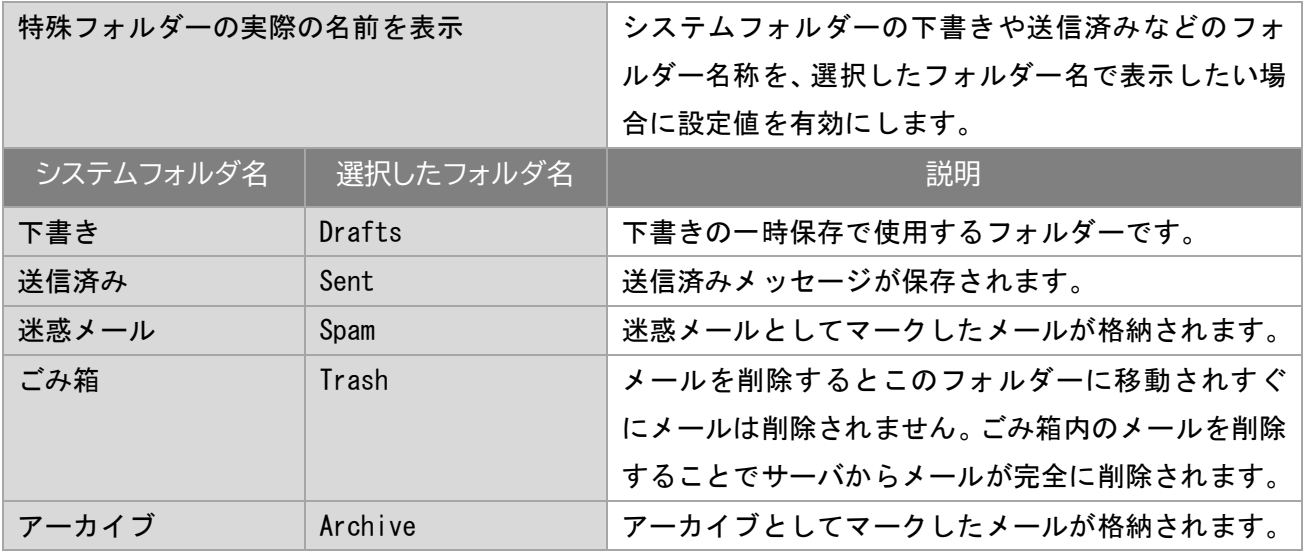

特殊フォルダーの実際の名前を表示

設定「特殊フォルダーの実際の名前を表示」を有効にすると選択したフォルダー名称で表示されます。 下書きや、送信済みなどの予め決められたフォルダー名称を使用したくない場合にご利用ください。

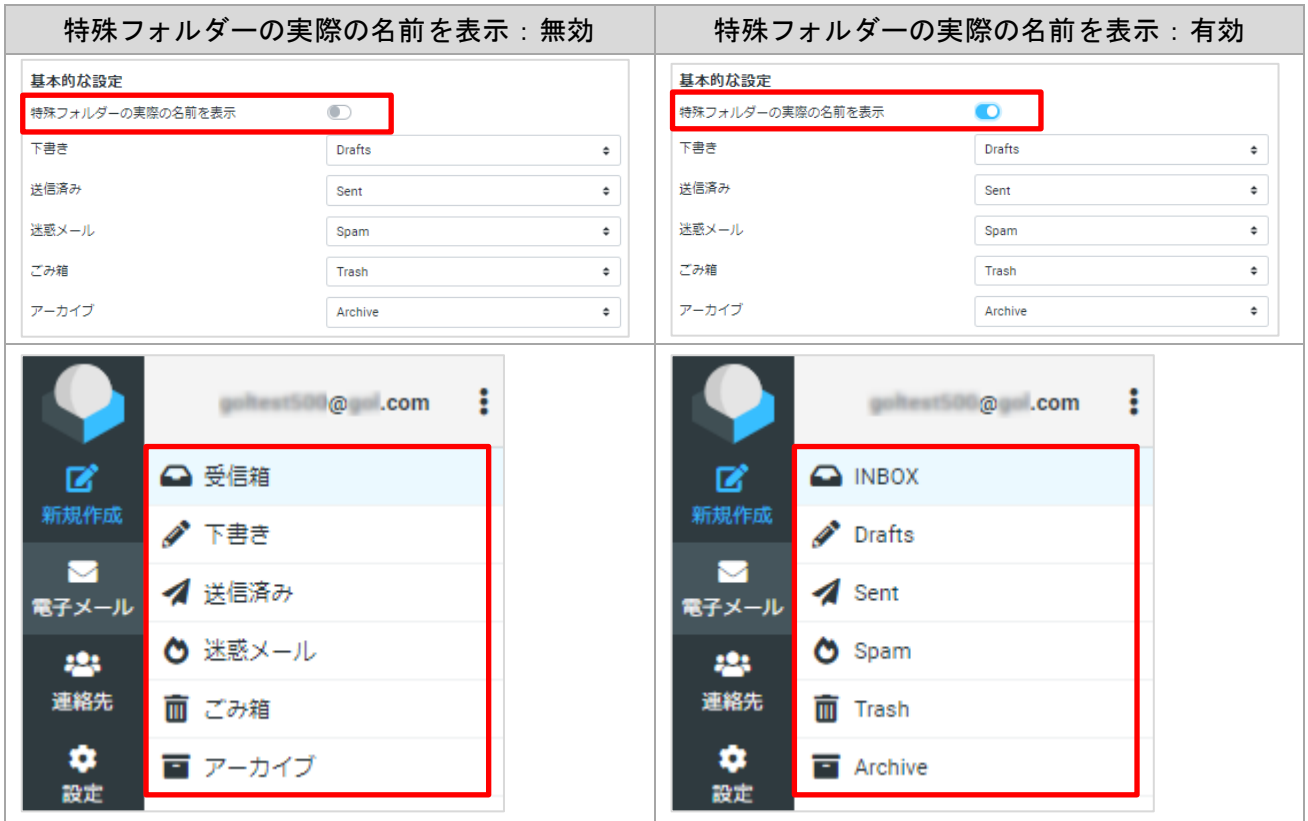

以上